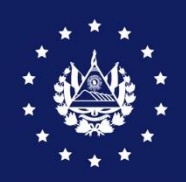

BANCO CENTRAL DE RESERVA

# MANUAL DE USUARIO GESTOR DOCUMENTAL

**CIEX EL SALVADOR**

# **GESTOR DOCUMENTAL DE CIEX EL SALVADOR**

### **OBJETIVO**

Que los exportadores y sus usuarios autorizados conozcan el procedimiento a seguir para presentar sus solicitudes de pre autorización y autorización de gestiones de exportación a través del Gestor Documental del CIEX El Salvador, en adelante "Gestor".

#### **GENERALIDADES**

El Gestor Documental de CIEX El Salvador es una herramienta de la Ventanilla Única de Comercio Exterior que tiene el propósito de facilitar, agilizar y simplificar el proceso de análisis de solicitudes para autorización y pre autorización de gestiones de exportación; está disponible en línea y con acceso durante las 24 horas del día y los 365 días del año, para que los exportadores registren sus solicitudes de gestiones, que serán atendidas en horarios hábiles, de lunes a viernes de 8:30 a.m. a 4:30 p.m.

El Gestor permitirá al exportador dar seguimiento a la atención de su solicitud previo a la presentación de la documentación en físico, en caso de ser necesario. El Gestor agiliza la atención ya que el exportador podrá monitorear electrónicamente el estado de su solicitud, dar seguimiento a las observaciones o solicitud de documentación o información adicional, así como que pueda verificar la aprobación de su solicitud.

#### **REQUISITOS PREVIOS**

- 1. Estar autorizado y vigente como exportador en el CIEX El Salvador
- 2. Contar con equipo informático que cumpla los requerimientos mínimos:
	- a. Características de computadora:
		- i. Procesador de 1.5 Ghz o superior
		- ii. Memoria RAM de 512 MB o superior
		- iii. Proxy 9000 y puerto 80, habilitados (requerido en computadoras donde existen restricciones para descargar y ejecutar software)
		- iv. Permisos para ejecutar Adobe Reader, para imprimir los documentos autorizados

b. Software

- i. Navegador de Internet: Microsoft Edge, Google Chrome o Mozilla Firefox
- ii. Adobe Acrobat Reader DC
- c. Conexión a Internet: Enlace de 512 kbps o superior, u otro tipo de conexión
- d. Escáner o impresora con escáner
- e. Habilidades del personal
	- i. Capacitado en el uso de Internet
	- ii. Capacitado en uso del Gestor Documental<sup>1</sup>
	- iii. Conocimiento de trámites de exportación

<sup>&</sup>lt;sup>1</sup> Si necesita capacitación para el uso del Gestor Documental, puede solicitarla al correo: <u>ciexexportaciones@bcr.gob.sv</u> o llamar al 2281-8000.

3. Para autorización o pre autorización de certificados de origen y certificados fitosanitarios o zoosanitarios, la operación debe haber sido autorizada previamente en el SICEX.

# **RECOMENDACIONES GENERALES PARA UTILIZAR EL GESTOR DOCUMENTAL**

- Autorizar la operación de exportación en SICEX y escanear la documentación de respaldo en formato PDF. El tamaño no debe superar los 20 MB por archivo.
- Cargar la documentación en el Gestor, en archivos separados identificados por tipo, según lo indicado en el gestor, por ejemplo: archivo 1: factura de exportación, archivo 2: permiso de exportación de café, archivo 3: Declaración de origen.
- Asegúrese de completar la información y documentación obligatoria, según el tipo de solicitud, dichos campos están identificados con un asterisco (\*).
- Asegúrese de contar con la documentación completa previo a enviar la solicitud a CIEX.

# **INSTRUCCIONES PARA EL REGISTRO EN EL GESTOR DOCUMENTAL DE CIEX EL SALVADOR**

#### **Paso 1.** Ingrese al siguiente enlace:<https://www.ciexelsalvador.gob.sv/gestordocciex>

**Paso 2.** Confirme el registro en el Gestor Documental, dando clic en "Confirmar Registro"

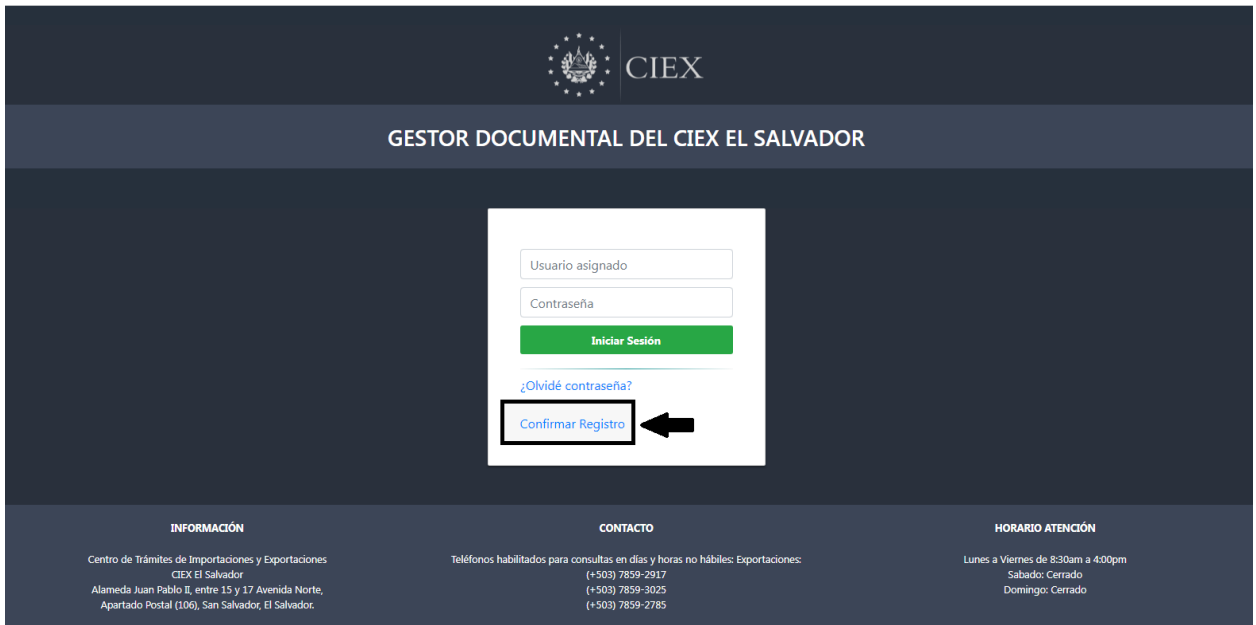

**Paso 3.** Registre la información que se le solicita de acuerdo a lo requerido por el Gestor según datos registrados en SICEX. Al finalizar de ingresar los datos deberá presionar el botón "Registrarse"

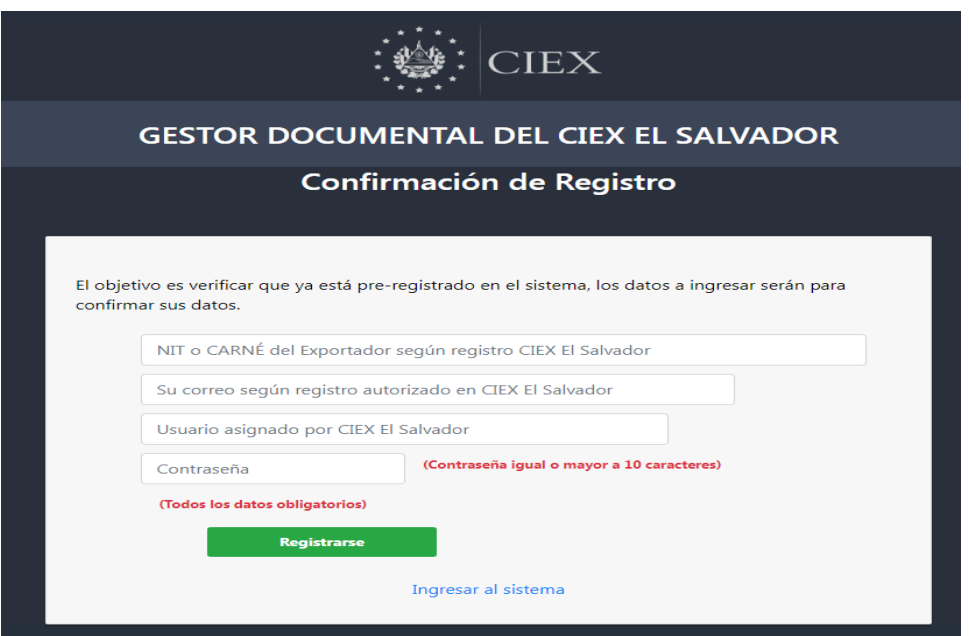

**Paso 4.** Posteriormente deberá ingresar el usuario y contraseña para el ingreso que recibirá mediante el correo electrónico registrado, según datos en SICEX. El proceso de confirmación de registro solo debe realizarlo la primera vez; para próximas gestiones debe usar el usuario y la contraseña que recibió en el correo.

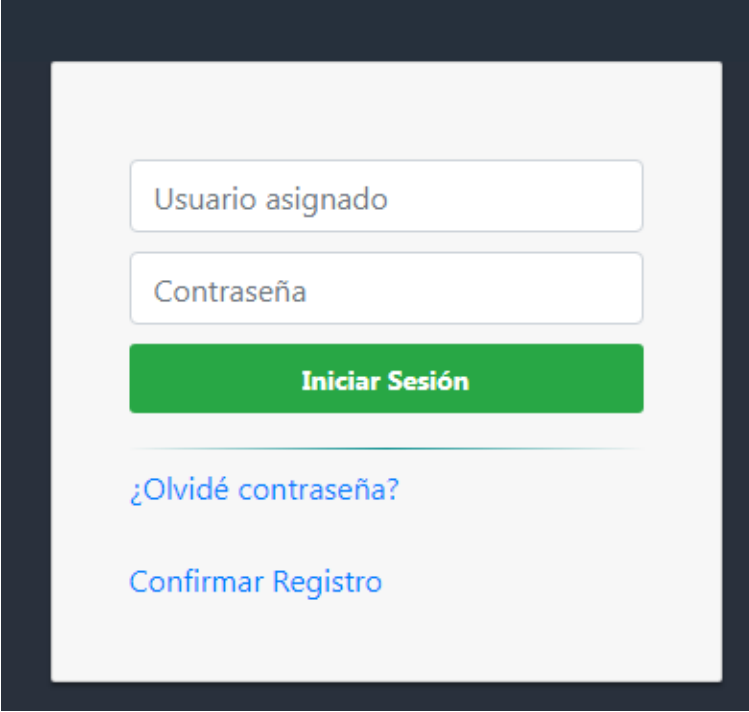

**INSTRUCCIONES PARA EL USO DEL GESTOR DOCUMENTAL** 

**Paso 5.** Al ingresar al sistema aparecerán las opciones CREAR SOLICITUD, DOCUMENTAR SOLICITUD, SOLICITUDES EN PROCESO, DOCUMENTOS POR SOLICITUD e HISTORIAL DE SOLICITUDES, en cada opción encontrará la explicación de las acciones que cada una realiza.

Manual de usuario del Gestor Documental – Banco Central de Reserva

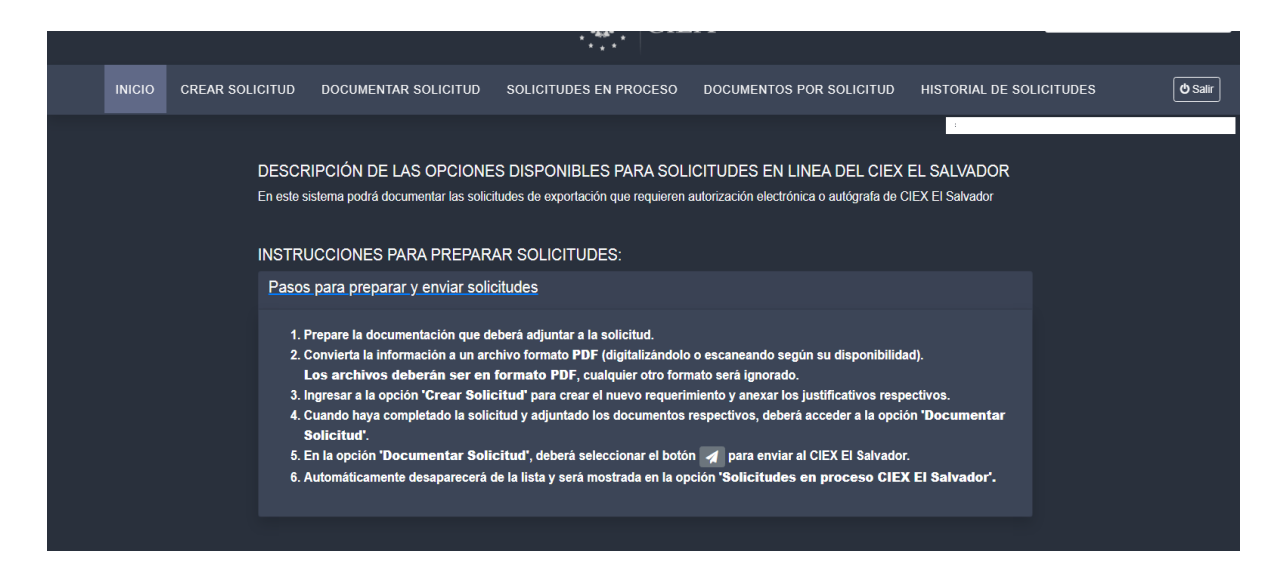

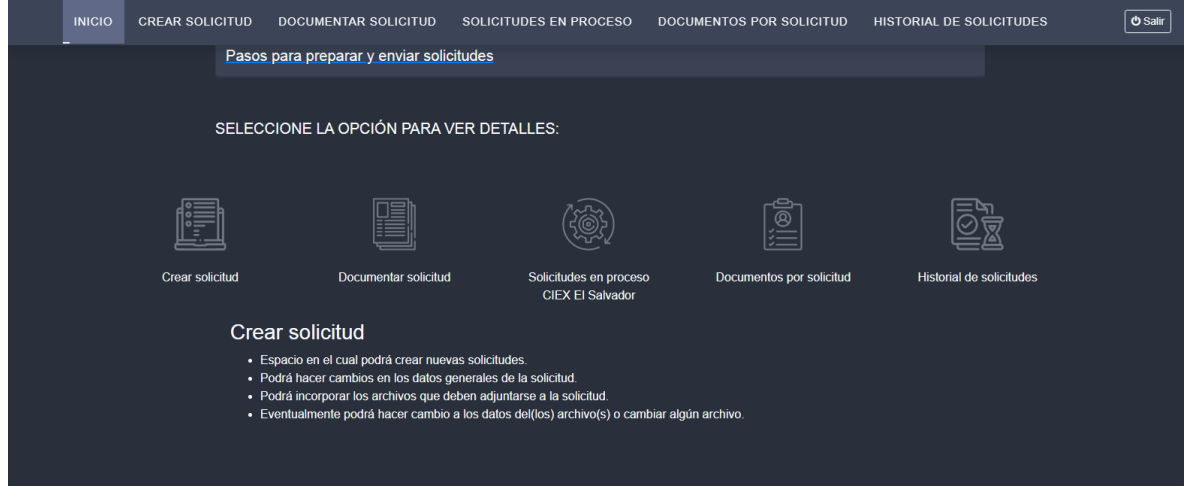

Paso 6. Para crear una solicitud para pre autorización o autorización de documentos de exportación debe seleccionar la opción **CREAR SOLICITUD**, leer las instrucciones y luego seleccionar la opción **Nueva Solicitud.**

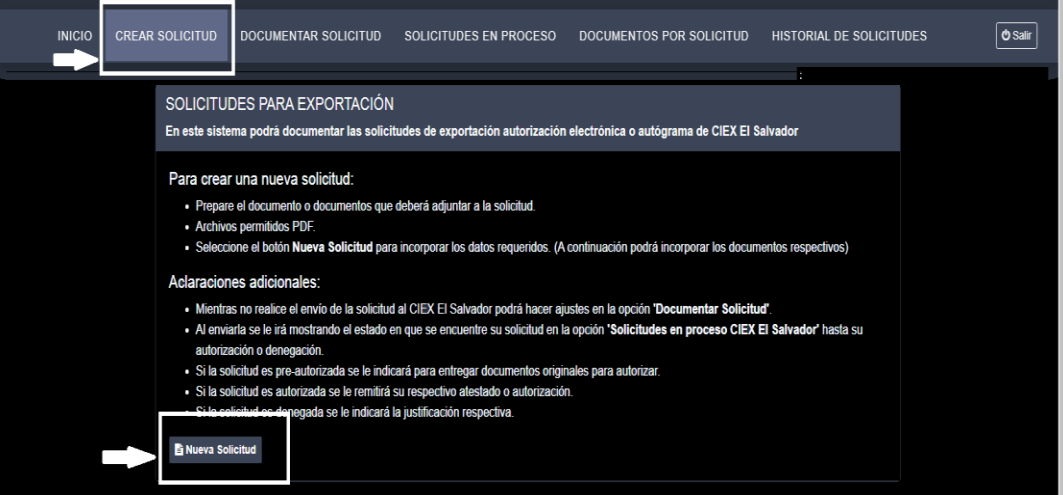

Manual de usuario del Gestor Documental – Banco Central de Reserva

**Paso 7.** Ingresar la información inicial de la solicitud indicando los siguientes puntos:

a. Área encargada: debe seleccionar si es una gestión con CIEX El Salvador o con el Ministerio de Agricultura y Ganadería (MAG).

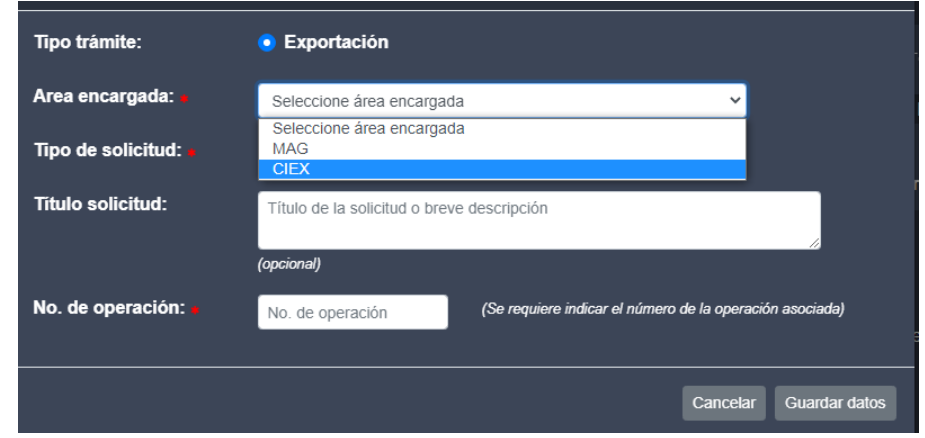

**Paso 8.** Debe seleccionar el tipo de solicitud según el listado disponible de las diferentes opciones de los trámites.

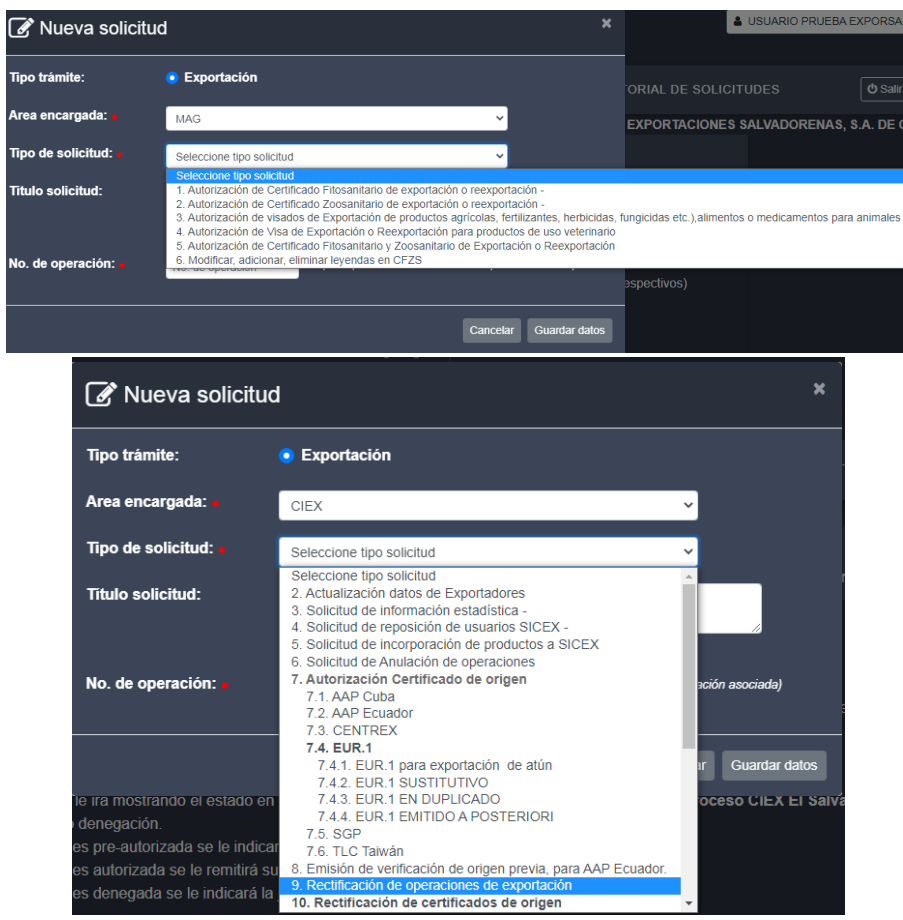

Manual de usuario del Gestor Documental – Banco Central de Reserva

b. Debe colocar el **número de operación vinculado a la gestión realizada** referente a una operación de exportación, y luego **Guardar datos.** Si la solicitud no está vinculada a una operación de exportación, el sistema no mostrará ese campo y sólo deberá seleccionar la opción **Guardar datos.**

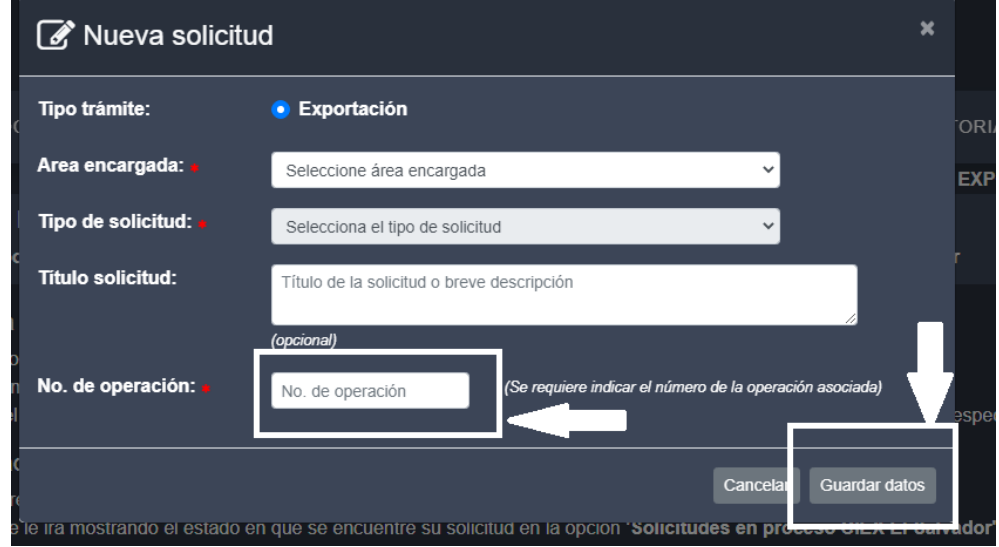

**Paso 9.** El siguiente paso muestra dos opciones:

- c. Editar datos: donde podrá editar los datos ingresados en el paso anterior.
- d. Adjuntar documentos: direcciona hacia el siguiente paso de adjuntar la documentación para la gestión.

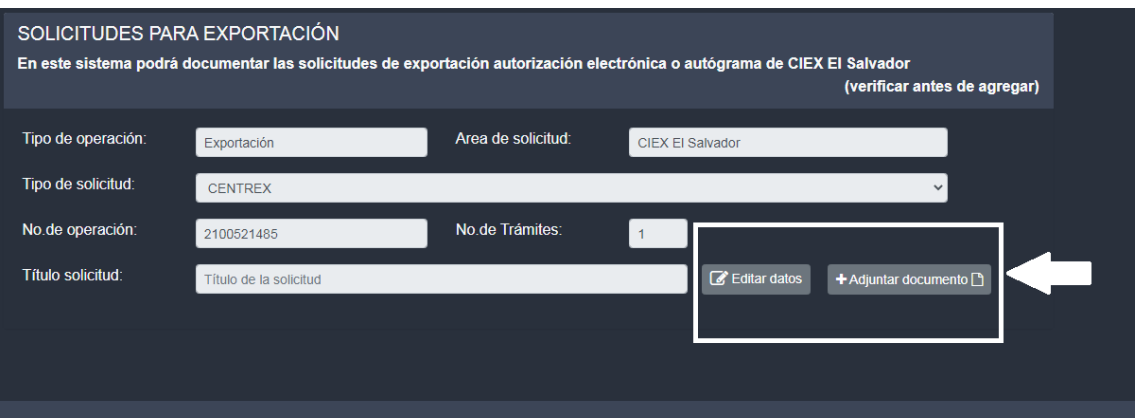

**Paso 10.** En AGREGAR ARCHIVO debe adjuntar la documentación completando los siguientes campos:

e. Tipo de documento: debe seleccionar una de las opciones que le brinda el gestor de acuerdo con el tipo de documento que adjuntará.

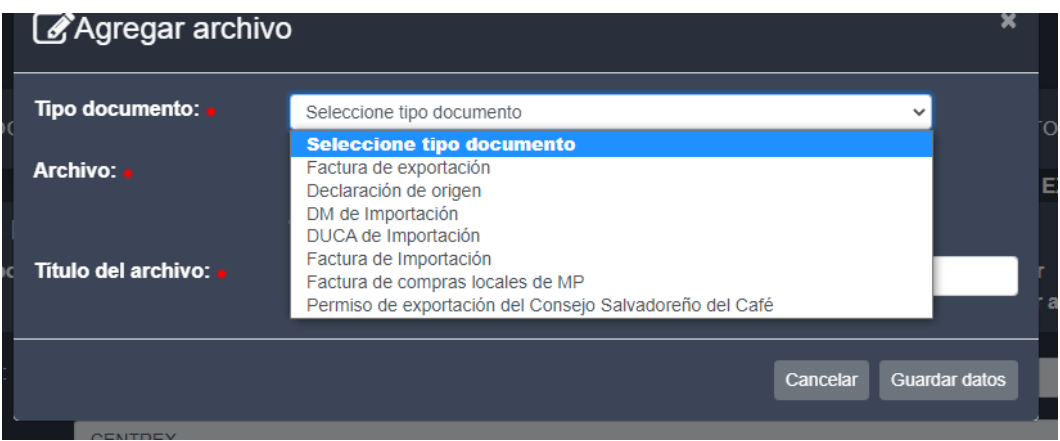

f. Archivo: deberá presionar la opción **Búsqueda**, que le permitirá seleccionar y adjuntar archivos para revisión de acuerdo con el tipo de trámite.

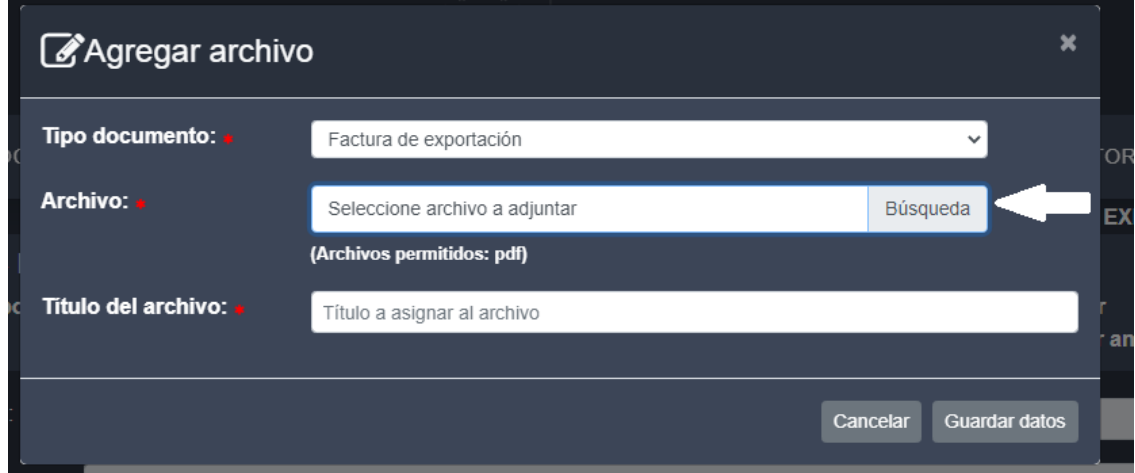

g. Título del archivo: Podrá renombrar los archivos, si lo considera conveniente para una mejor identificación de los mismos

Paso 11. Revisar que la solicitud cuente con la documentación completa y correcta de acuerdo con el tipo de gestión y seleccionar la opción Enviar solicitud a CIEX.

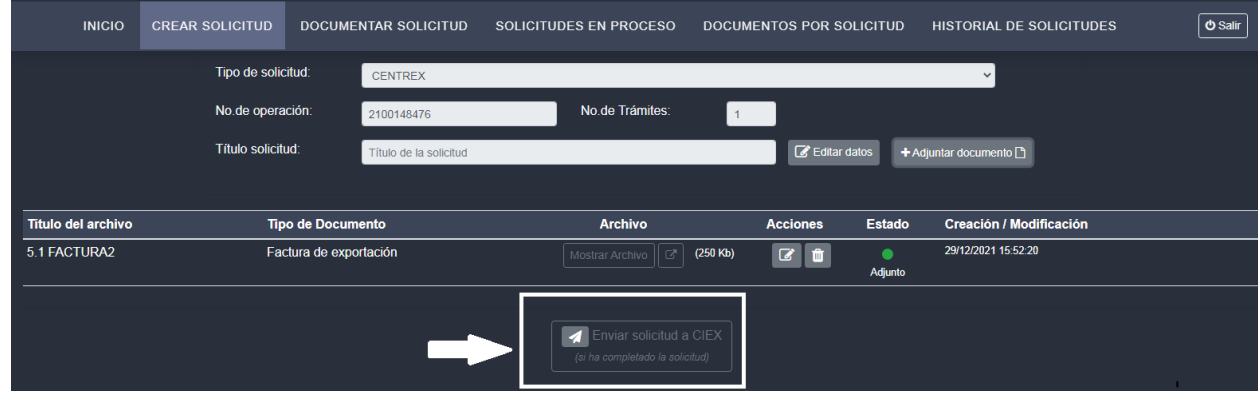

**Paso 12.** En la pestaña SOLICITUDES EN PROCESO podrá ver el estado de la solicitud enviada y en esta opción podrá monitorear la pre autorización, autorización u observaciones a la misma.

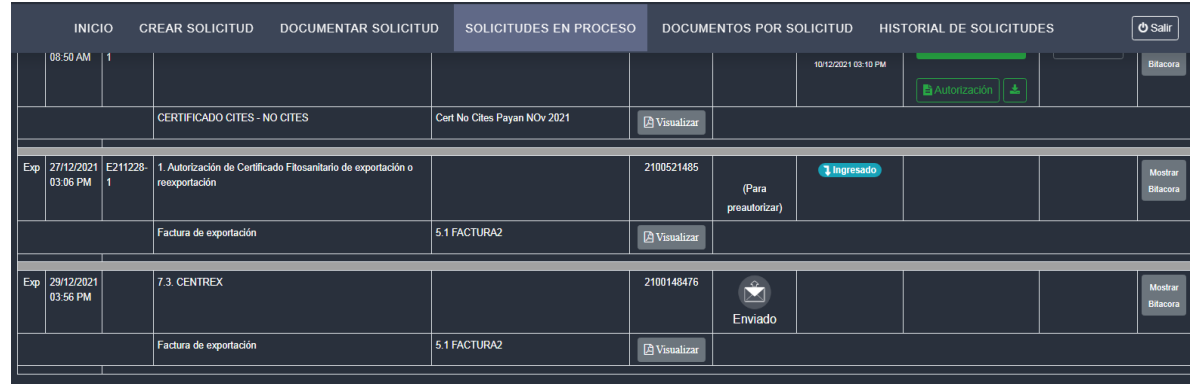

# **MODIFICACIÓN DE SOLICITUDES**

**Paso 1**. En caso de que la solicitud haya sido observada, puede modificar la gestión desde la pestaña **SOLICITUDES EN PROCESO**; para lo cual debe buscar la solicitud observada e ingresar en la opción **EDITAR LA SOLICITUD** para solventar la observación indicada.

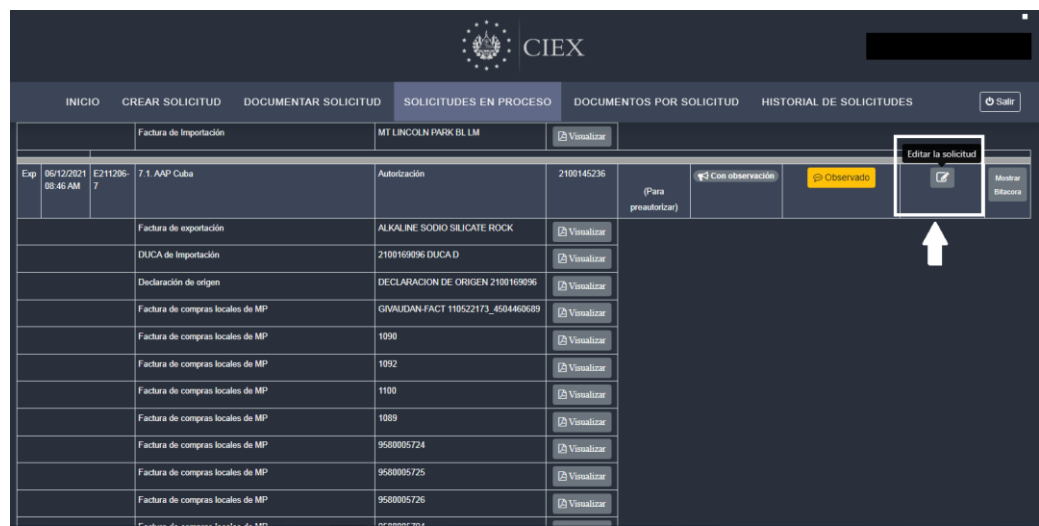

**Paso 2.** El gestor le direccionará a la pestaña **DOCUMENTAR SOLICITUD**, donde podrá:

- **a. EDITAR ARCHIVO**: cambiar el archivo por el correcto de acuerdo con la observación recibida.
- **b. + ARCHIVO**: podrá añadir más archivos, según lo requerido en la observación.
- **c.** En esta sección podrá además **BORRAR** la gestión y los archivos asociados, en caso de que considere que ya no es procedente la gestión.

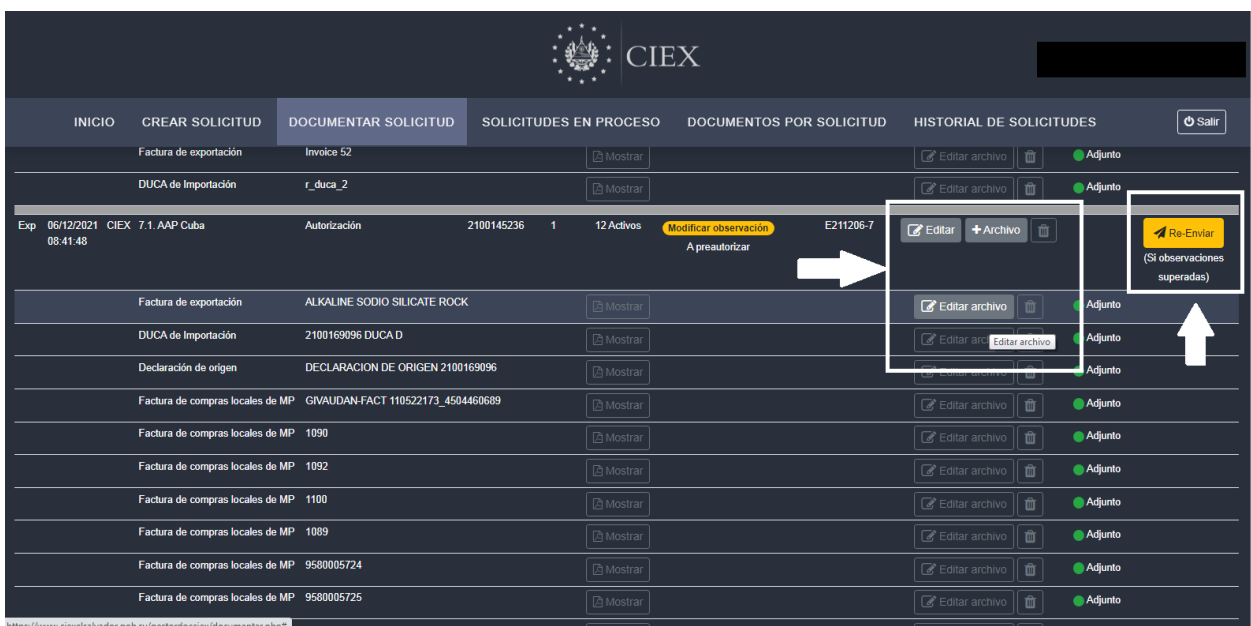

Al subsanar la observación debe seleccionar la opción **RE-ENVIAR**; la solicitud entrará de nuevo al proceso de revisión y podrá monitorearla nuevamente en la pestaña de **SOLICITUDES EN PROCESO.**

| <b>CIEX</b>                               |                                                                                        |                                                         |                            |                                                         |  |                          |                            |
|-------------------------------------------|----------------------------------------------------------------------------------------|---------------------------------------------------------|----------------------------|---------------------------------------------------------|--|--------------------------|----------------------------|
| <b>INICIO</b>                             | <b>CREAR SOLICITUD</b><br><b>DOCUMENTAR SOLICITUD</b><br><b>Good of the importance</b> | SOLICITUDES EN PROCESO<br><b>INTERNATIONAL PROPERTY</b> | <b>四 Visualizar</b>        | <b>DOCUMENTOS POR SOLICITUD</b>                         |  | HISTORIAL DE SOLICITUDES | O Salir                    |
|                                           |                                                                                        |                                                         |                            |                                                         |  |                          |                            |
| 06/12/2021<br>E211206-<br>Exp<br>08:46 AM | 7.1. AAP Cuba                                                                          | Autorización                                            | 2100145236                 | Re-enviado<br>por<br>observación<br>(Para preautorizar) |  |                          | Mostrar<br><b>Bitacora</b> |
|                                           | Factura de exportación                                                                 | ALKALINE SODIO SILICATE ROCK                            | <b><i>A</i></b> Visualizar |                                                         |  |                          |                            |
|                                           | <b>DUCA de Importación</b>                                                             | 2100169096 DUCA D                                       | <b>B</b> Visualizar        |                                                         |  |                          |                            |
|                                           | Declaración de origen                                                                  | <b>DECLARACION DE ORIGEN 2100169096</b>                 | <b><i>C</i></b> Visualizar |                                                         |  |                          |                            |
|                                           | Factura de compras locales de MP                                                       | GIVAUDAN-FACT 110522173_4504460689                      | <b>A</b> Visualizar        |                                                         |  |                          |                            |
|                                           | Factura de compras locales de MP                                                       | 1090                                                    | <b>PA</b> Visualizar       |                                                         |  |                          |                            |
|                                           | Factura de compras locales de MP                                                       | 1092                                                    | <b>A</b> Visualizar        |                                                         |  |                          |                            |
|                                           | Factura de compras locales de MP                                                       | 1100                                                    | <b><i>A</i></b> Visualizar |                                                         |  |                          |                            |
|                                           | Factura de compras locales de MP                                                       | 1089                                                    | <b>PA</b> Visualizar       |                                                         |  |                          |                            |
|                                           | Factura de compras locales de MP                                                       | 9580005724                                              | <b>A</b> Visualizar        |                                                         |  |                          |                            |
|                                           | Factura de compras locales de MP                                                       | 9580005725                                              | <b>A</b> Visualizar        |                                                         |  |                          |                            |

**CONSULTAR DOCUMENTOS REQUERIDOS POR SOLICITUD** 

En este apartado podrá verificar previo a elaborar la solicitud, la documentación que debe adjuntar para la verificación.

**Paso 1.** Al seleccionar el tipo de solicitud se le mostrará el listado de las solicitudes que podrá crear.

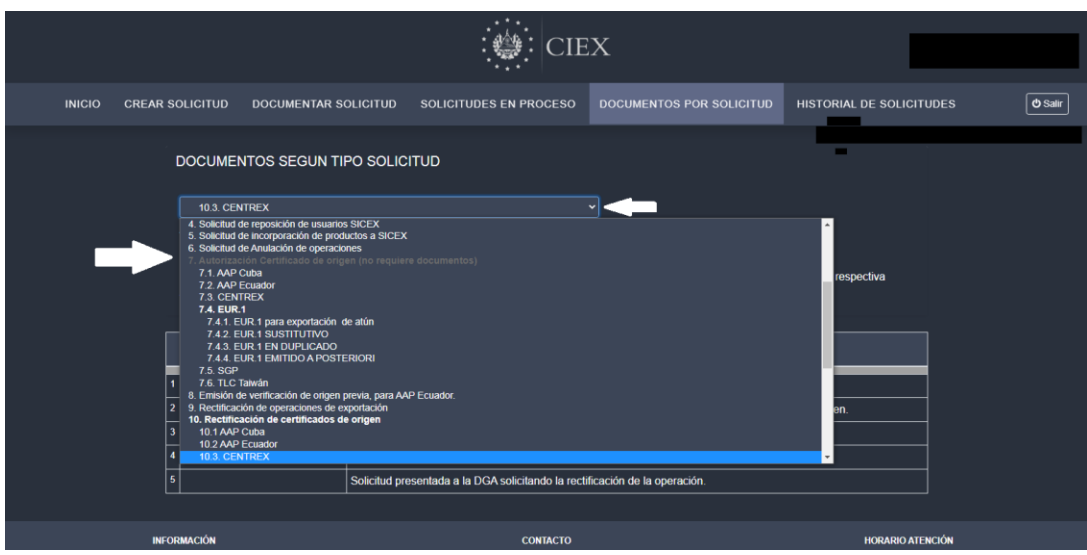

**Paso 2.** Después de seleccionar el tipo de solicitud, bajo la nota aclaratoria se detalla la documentación que debe adjuntar para el trámite.

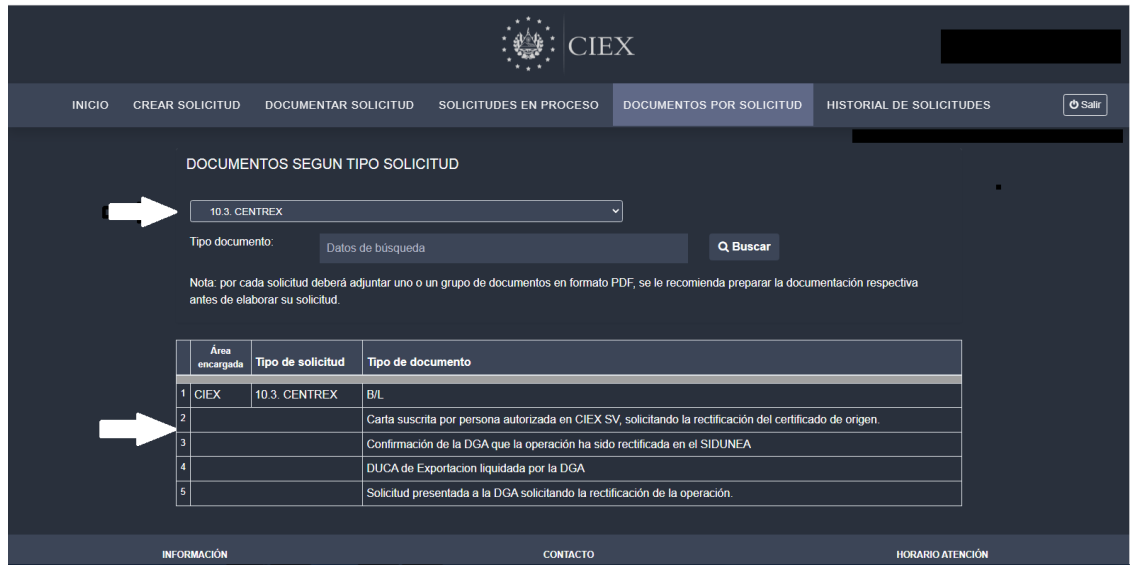

#### **HISTORIAL DE SOLICITUDES**

En este apartado el exportador podrá visualizar las gestiones enviadas a CIEX El Salvador, así como el estado de las mismas (autorizadas u observadas).

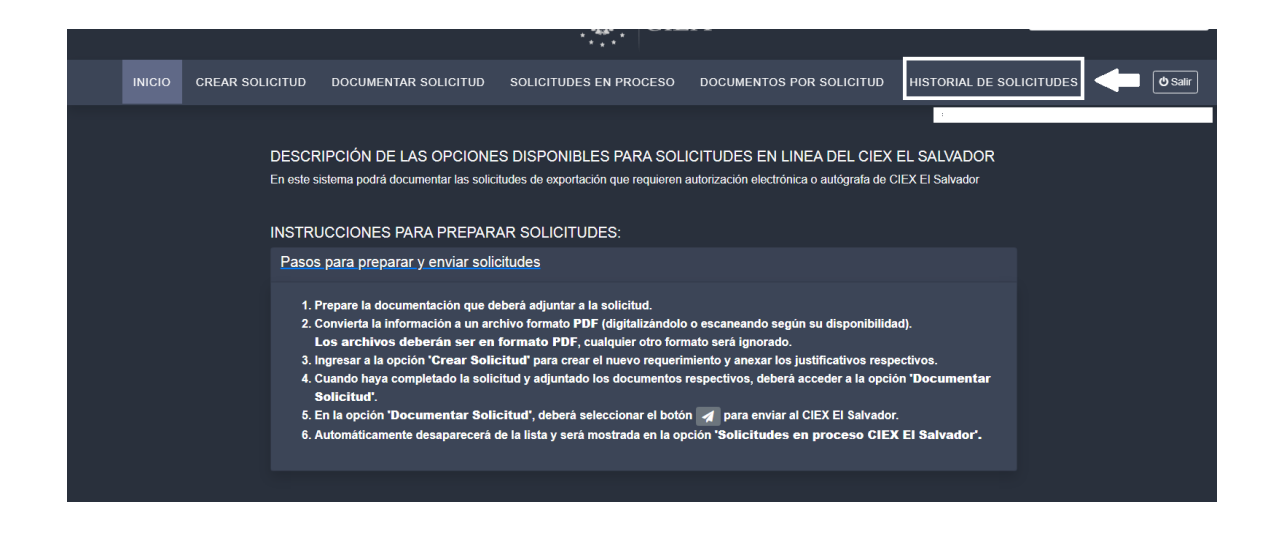

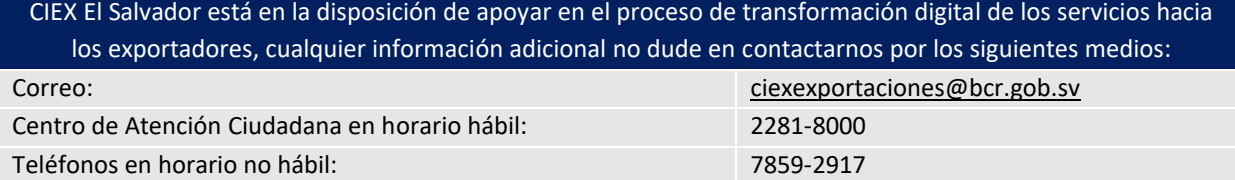

7859-3025 7859-2785